# **Sales Assistant of the Year Awards 2019 How to Guide - Entries**

## Setting up an account - If you are a new user

*If you have previously registered for another event, your log in details will stay the same across all our FluidReview sites.*

Step 1: Go to [https://wrbookings.salesassistantawards.co.uk/.](https://wrbookings.salesassistantawards.co.uk/)

**Step 2:** Click the 'Register' button under the 'Not used this site before?' header.

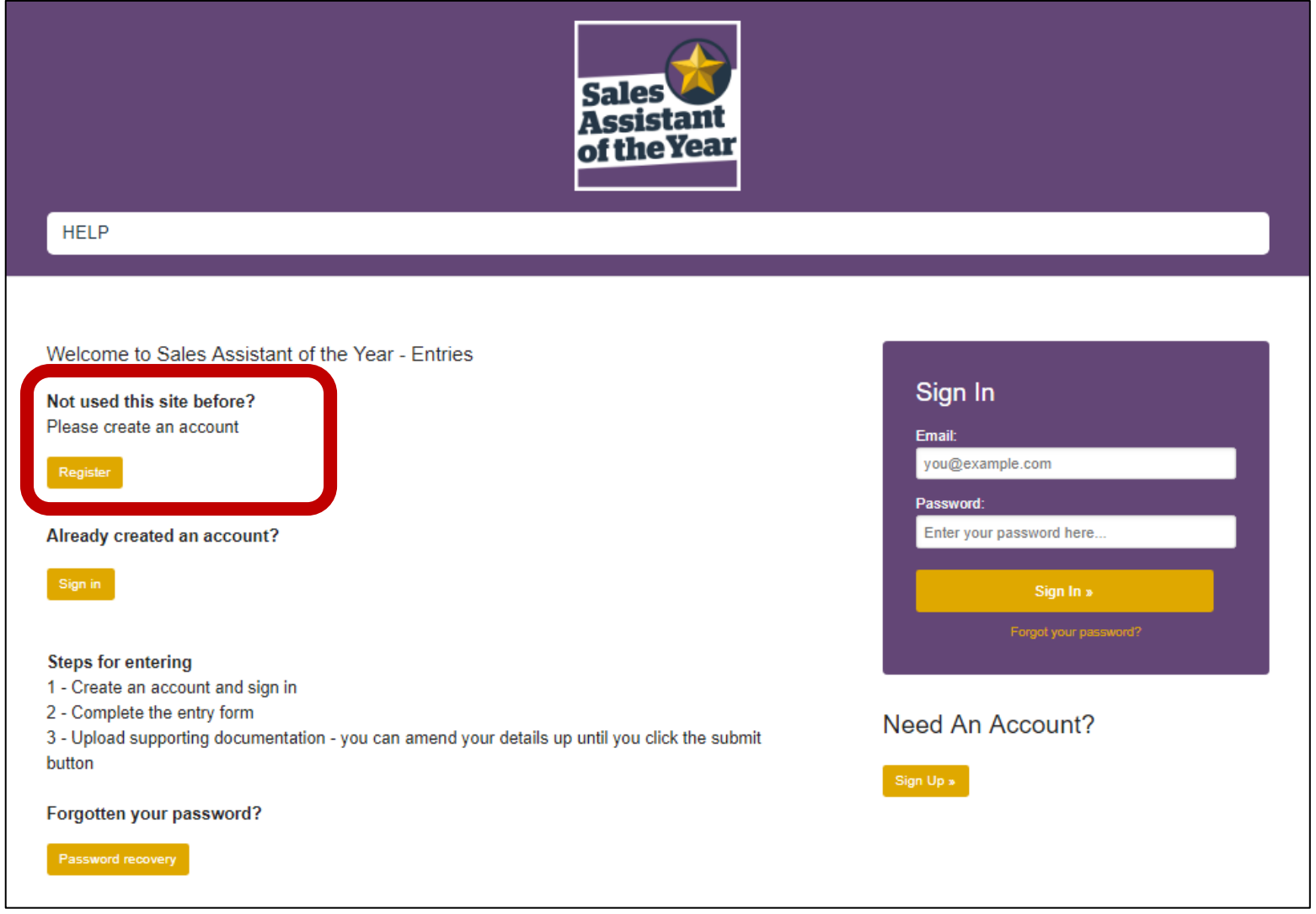

**Step 3:** Fill out the below details and press 'Create Account' at the bottom of the page.

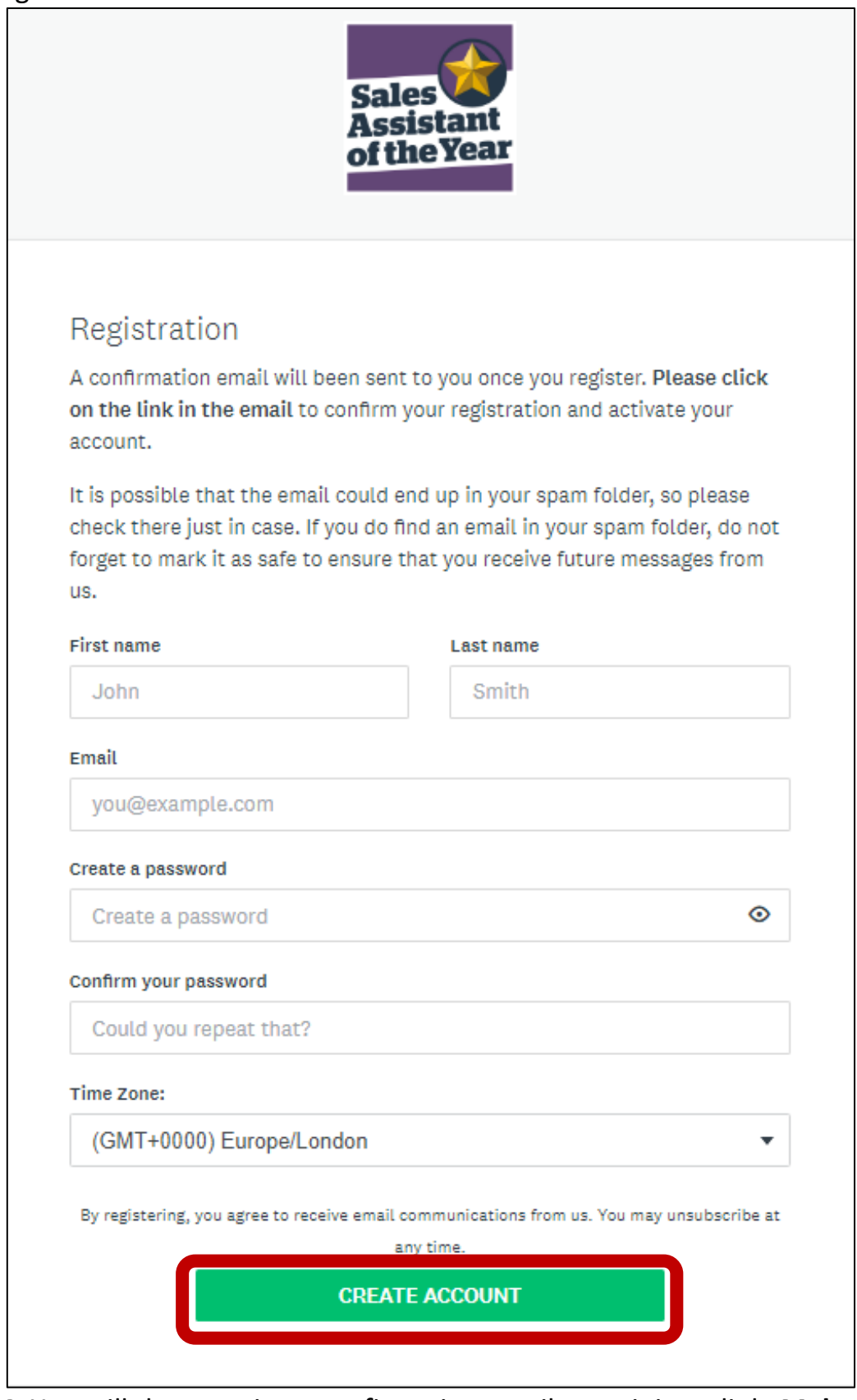

**Step 4:** You will then receive a confirmation email containing a link. **Make sure you click on this link to activate your account.** Once you have done this, you will be able to log in using the below process.

*Please note: Emails from FluidReview may automatically be sent to your spam or junk folder. Please make sure you check these folders. If you have not received an email within 2 hours please contact Jessica Pope on 01293 610354 or by email [Jessica.Pope@wrbm.com.](mailto:Jessica.Pope@wrbm.com)* 

## Signing in

**Step 1:** Enter the email address your account is registered with and the corresponding password in the 'Sign In' box below.

*If you have previously registered for another event, your log in details will stay the same across all our FluidReview sites.*

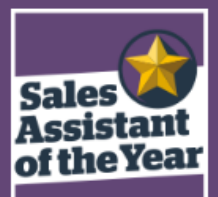

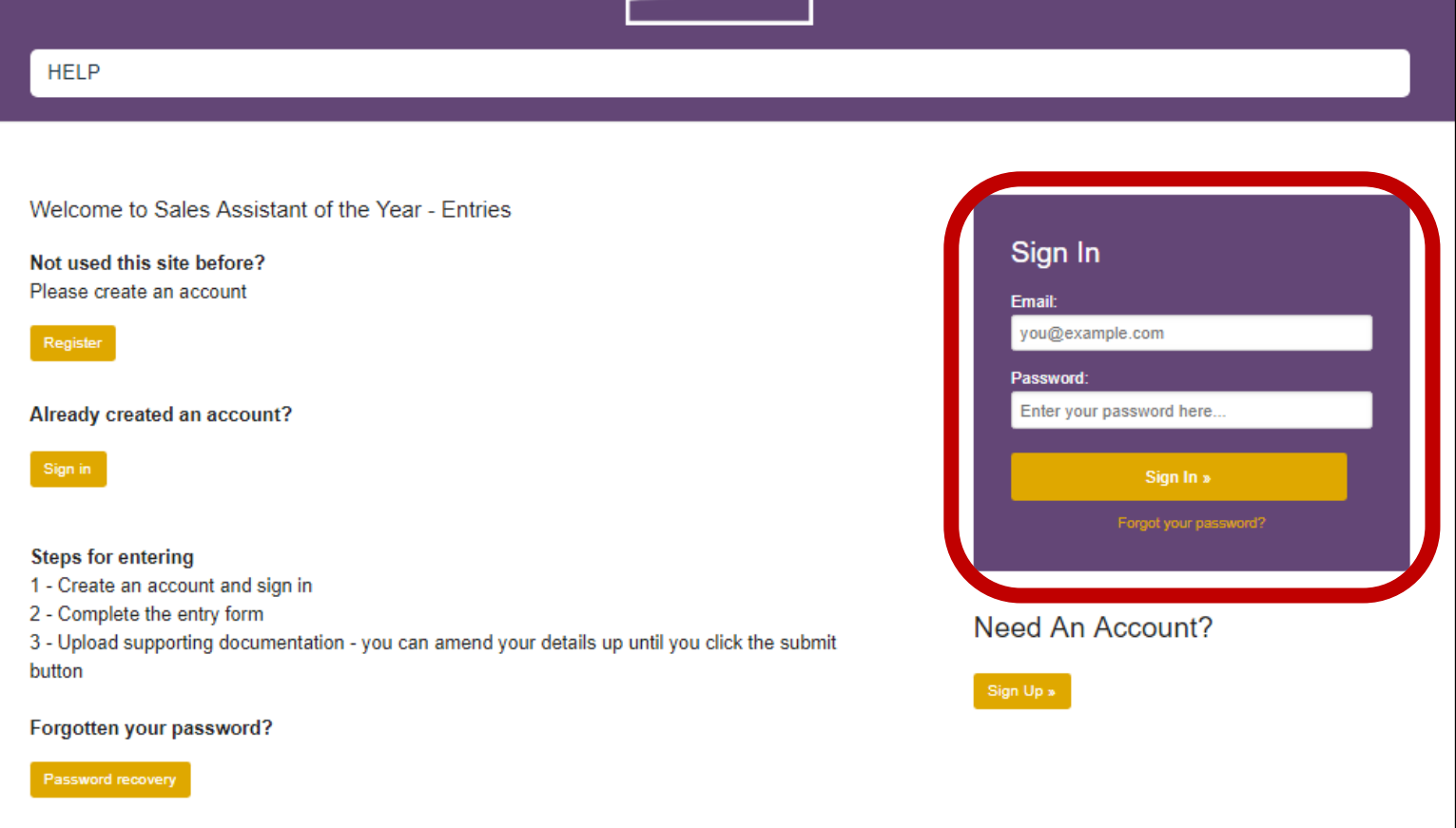

*If you have any problems setting up an account or signing in please contact Jessica Pope on 01293 610354 or [Jessica.Pope@wrbm.com.](mailto:Jessica.Pope@wrbm.com)* 

## Completing Your Entry

**Step 1:** You will now be at your account home page. To begin click 'Get Started'.

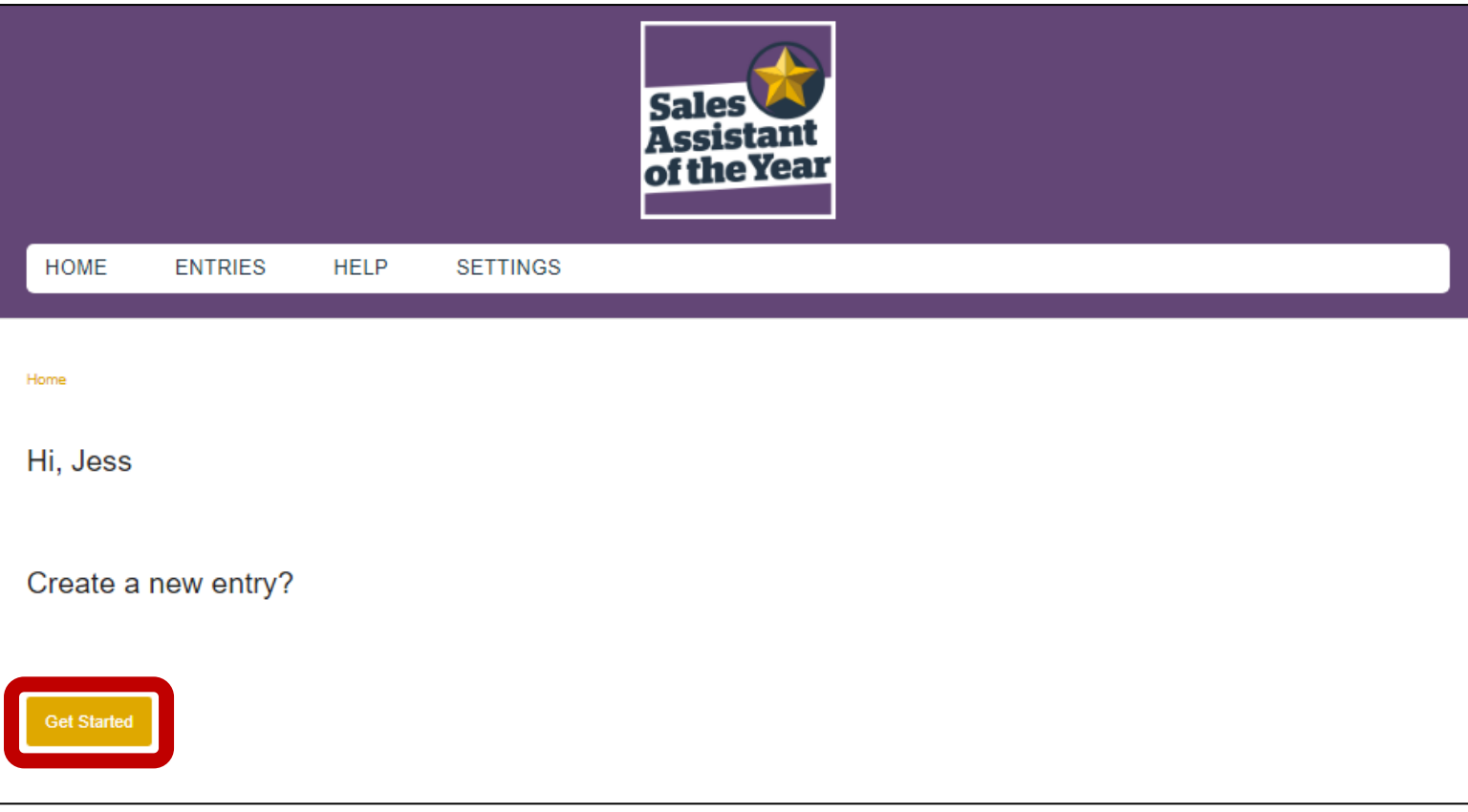

**Step 2:** Your entry has been created. Click 'Start' to begin your entry form.

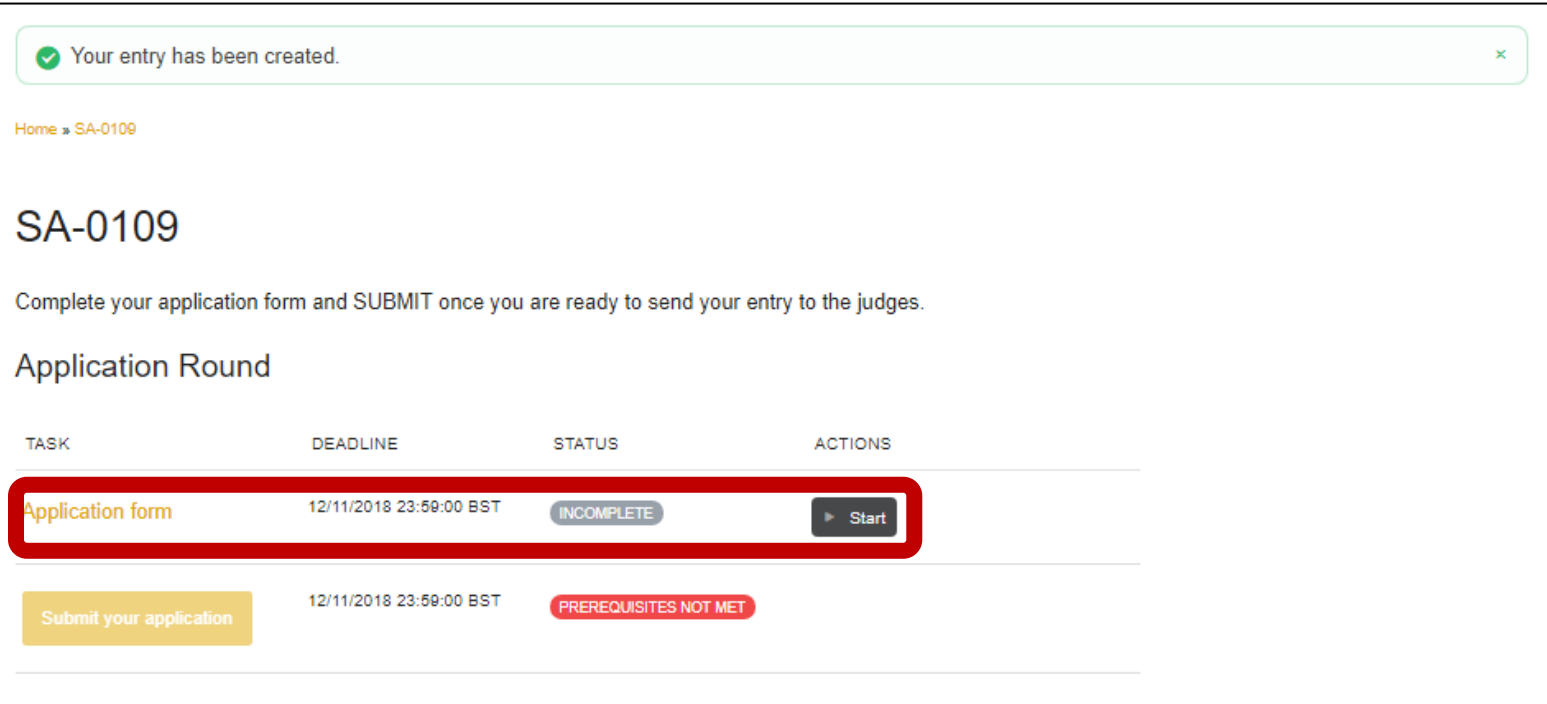

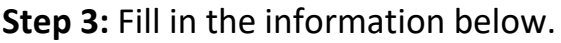

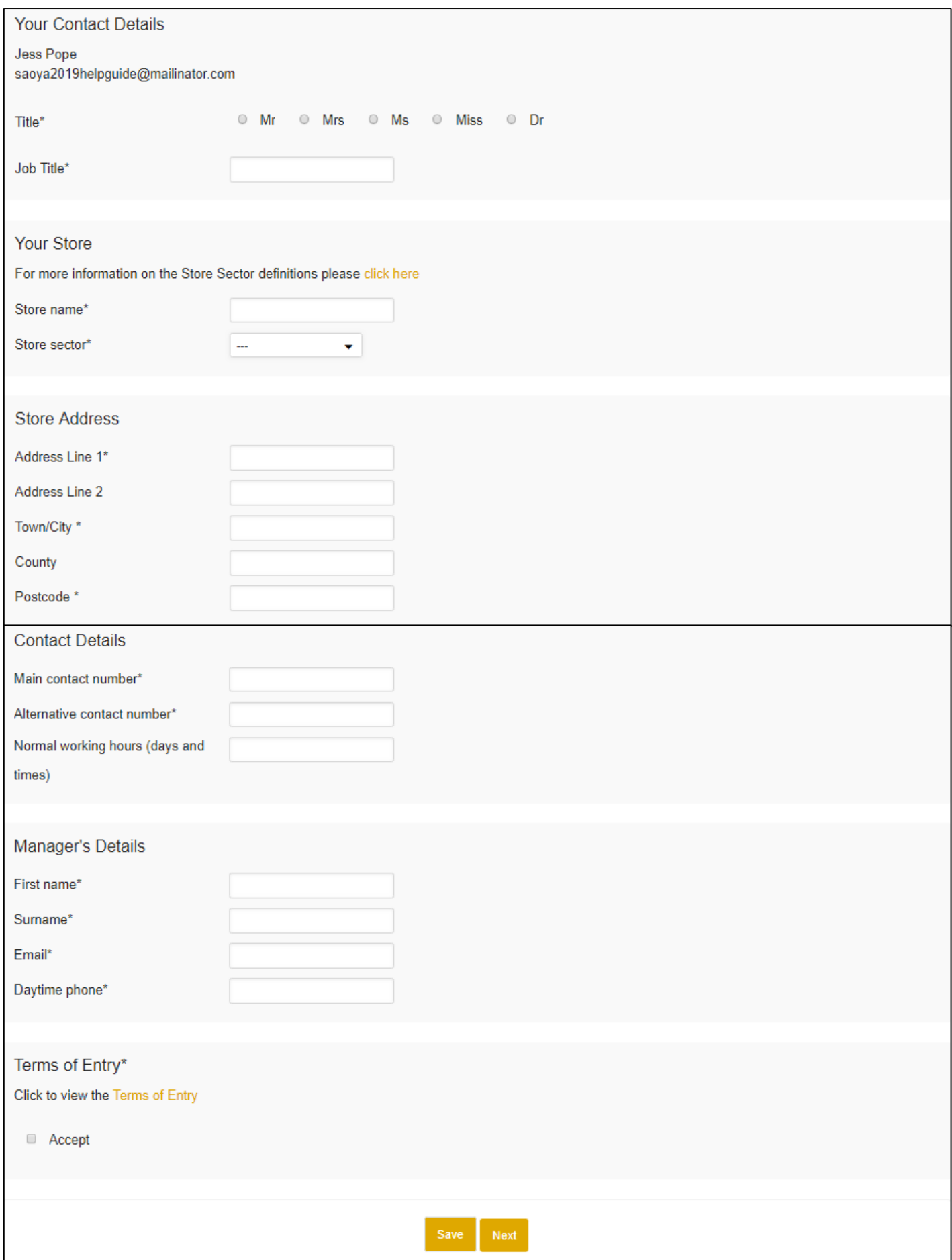

*For details on which sector your store falls under please refer to the end of this guide.*

### **Step 4:** Once all your details are filled in please make sure you accept our Terms of Entry. To review these please refer to

[https://www.salesassistantawards.co.uk/terms-of-entry/.](https://www.salesassistantawards.co.uk/terms-of-entry/) Click 'Next'.

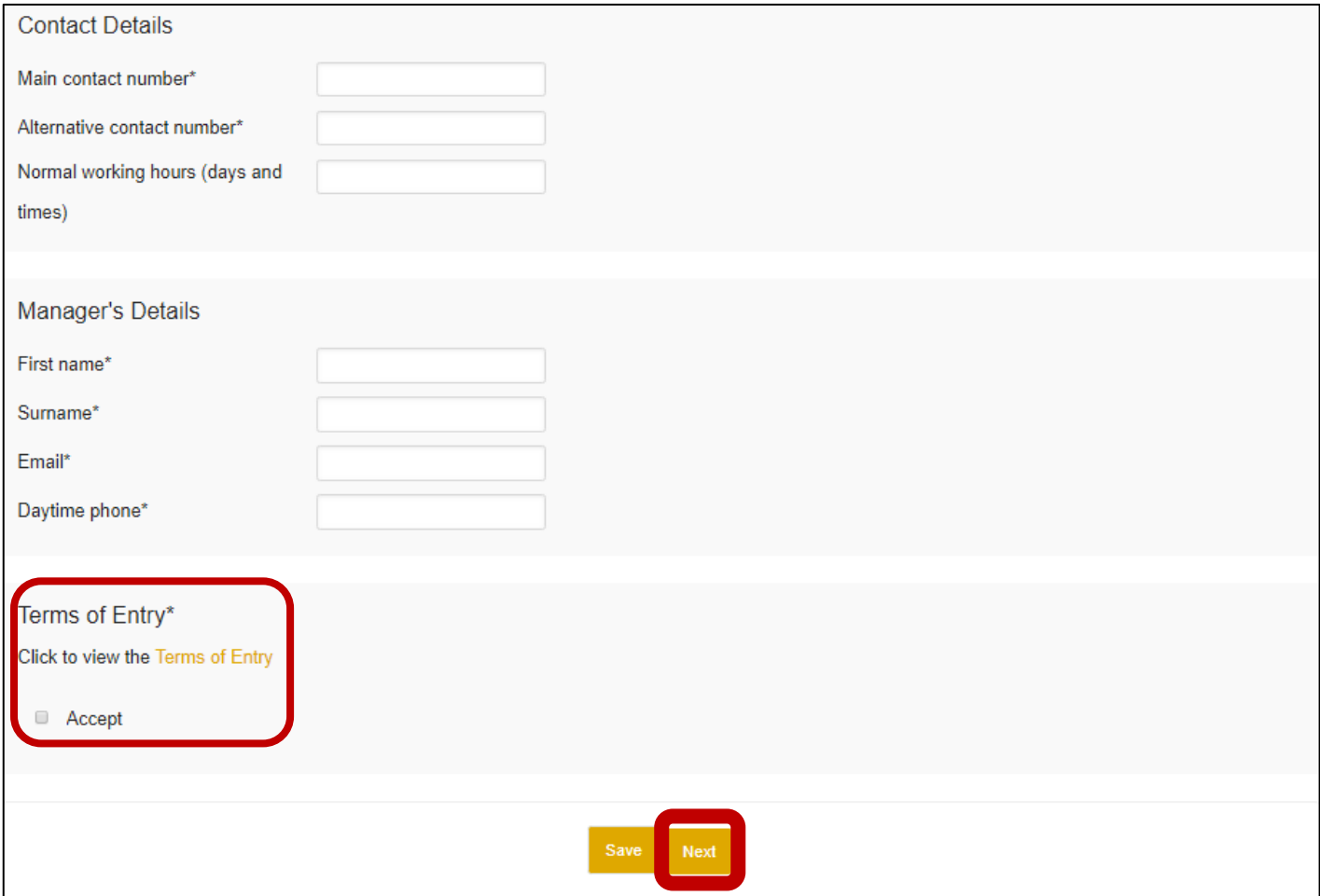

**Step 5:** You will now need to complete the following questions and upload your supporting documents and photos.

#### *Please note the word count for each of the questions*

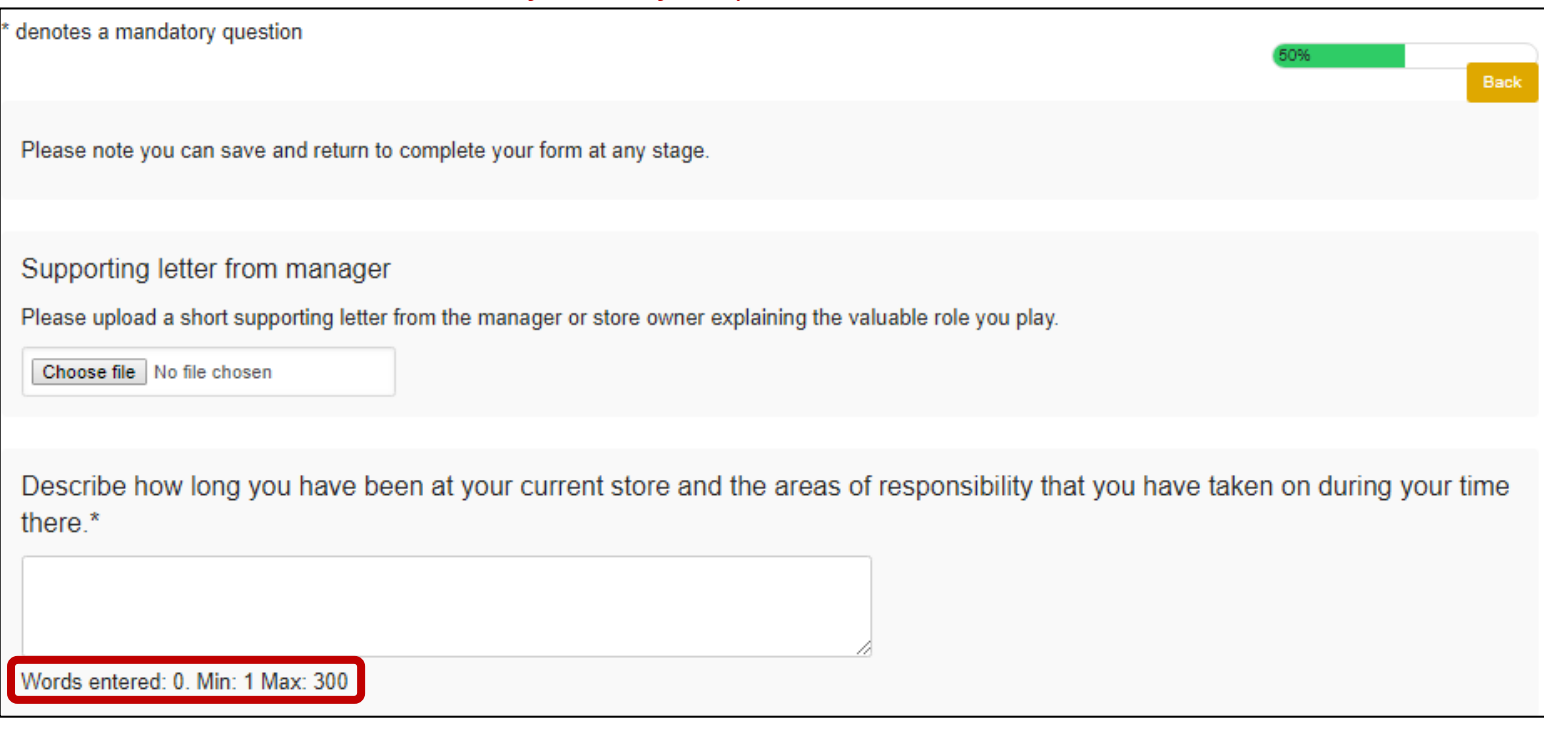

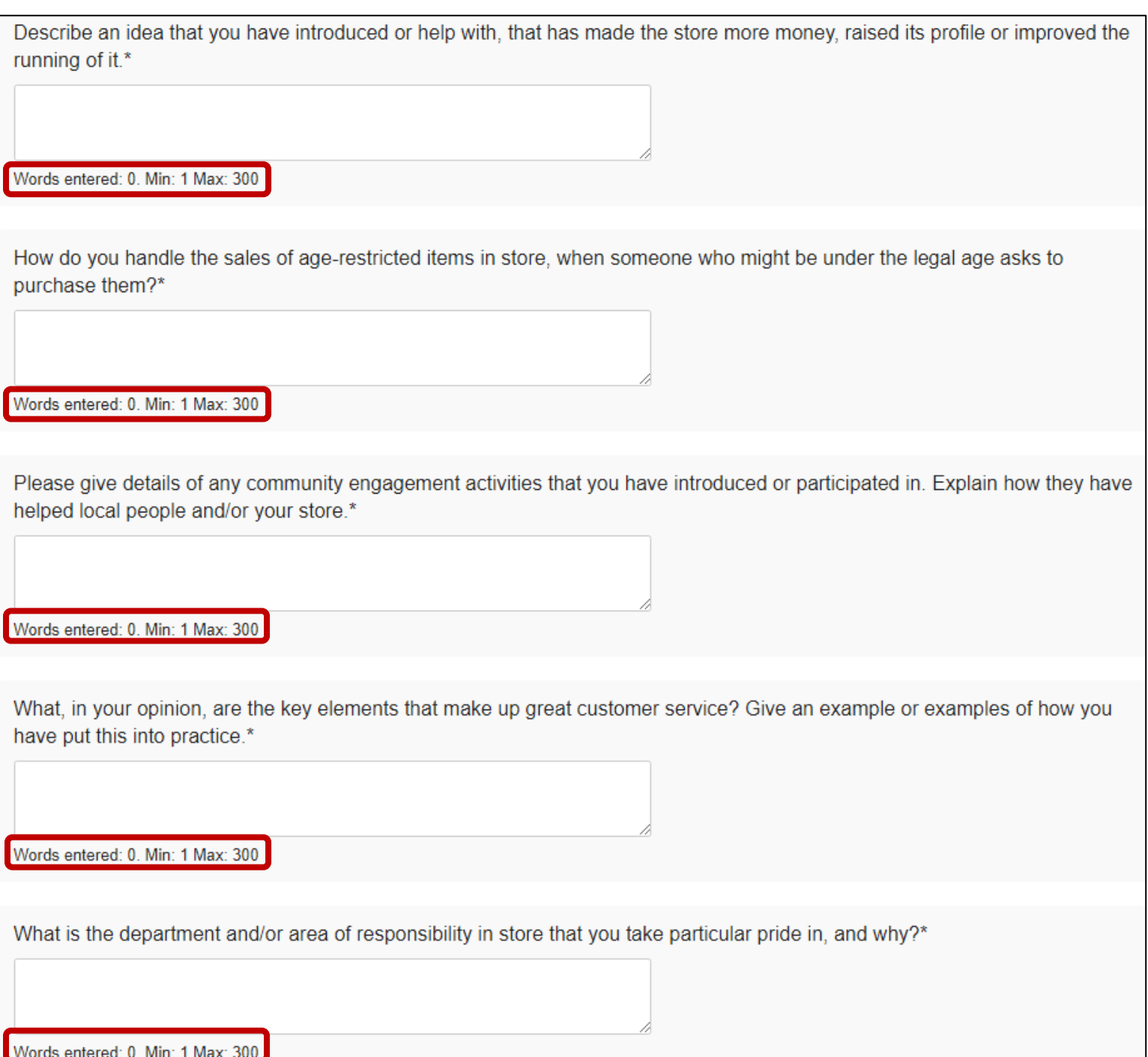

### **Step 6:** Please ensure you completed your form fully including any of the upload tasks. Click 'Save & Continue'.

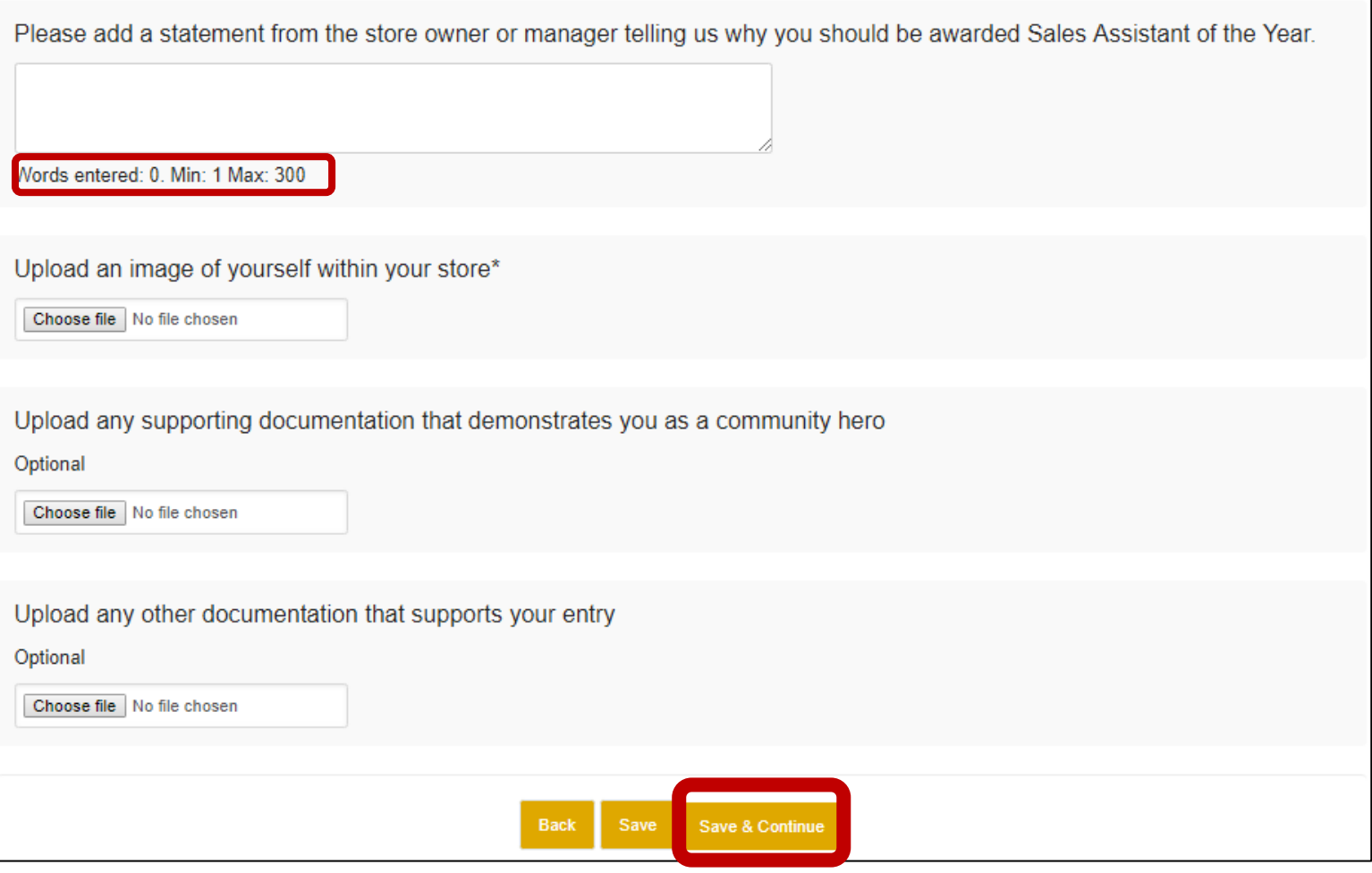

*If you have any problems completing your form please contact Jessica Pope on 01293 610354 or [Jessica.Pope@wrbm.com.](mailto:Jessica.Pope@wrbm.com)* 

**Step 7:** You will now be back at your home page. To complete your entry please make sure you click the 'Submit you application' button. **Your entry will not be complete unless this button is pressed.**

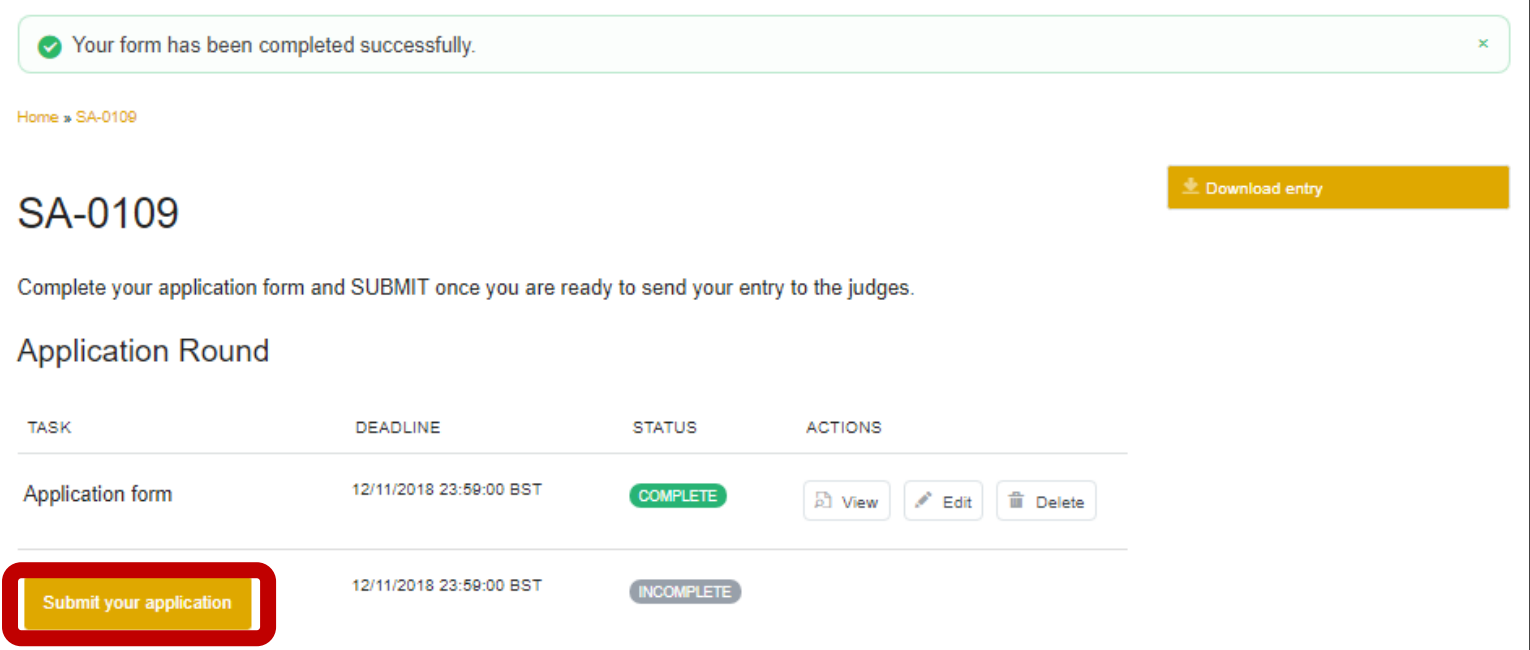

### **Step 8:** Click continue.

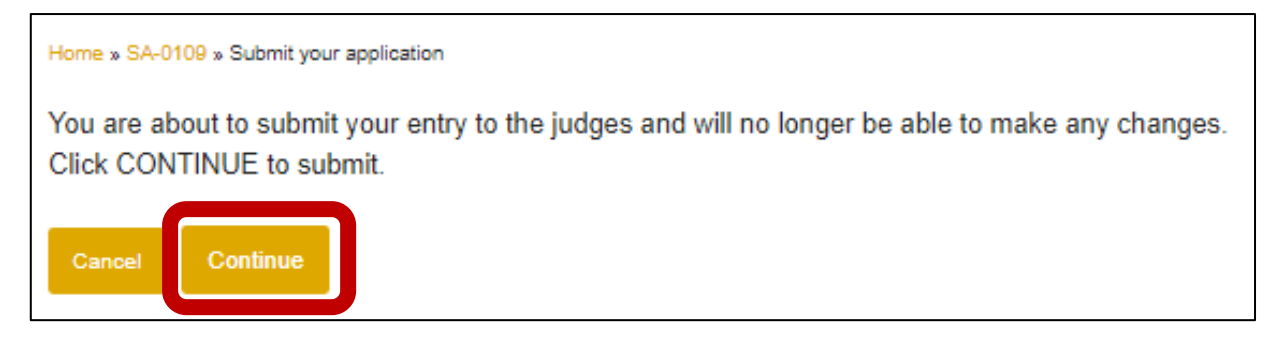

Your entry is now complete and will become locked for editing. Should you need to make any changes please contact the team on **cstevents@wrbm.com**.

### Sectors

**THE INDEPENDENT SECTOR**: Employees working in a business which has nine stores or fewer in the same ownership, whether affiliated to a symbol group or operating under its own brand.

**THE MULTIPLE SECTOR**: Employees working in a business which is part of a chain of 10 stores or more under the same ownership, trading either under a retailer's own brand or a national symbol brand.

**THE CO-OPERATIVE SECTOR**: Employees working in any store trading under a co-operative brand.

**THE FORECOURT SECTOR**: Employees working in any store which has a garage forecourt, whether under co-operative, multiple, symbol or independent brand.